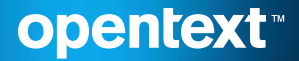

# Enterprise Analyzer Microsoft® Azure Trial **Walkthrough**

# **Contents**

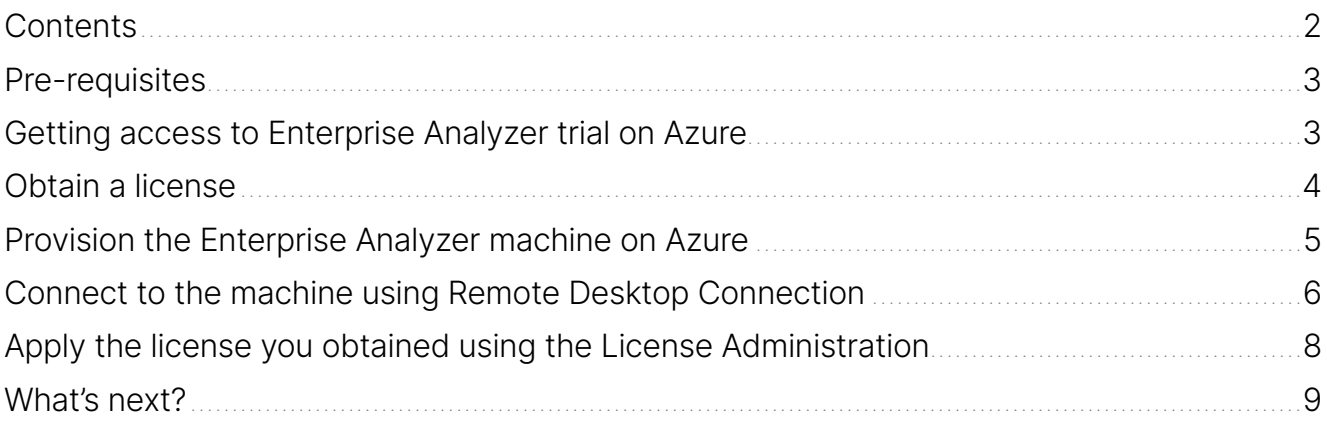

## Pre-requisites

In order to run the Micro Focus™ Enterprise Analyzer by OpenText solution in Microsoft® Azure, you need an Azure account. If you don't have one, you can register and open an account by navigating to this address: [http://portal.azure.com](http://portal.azure.com
)

If you have a Visual Studio subscription, you might have free monthly credits to use in Azure. You can activate it by navigating to this address:<http://my.visualstudio.com>, select Benefits and activate your Azure monthly credits in this page:

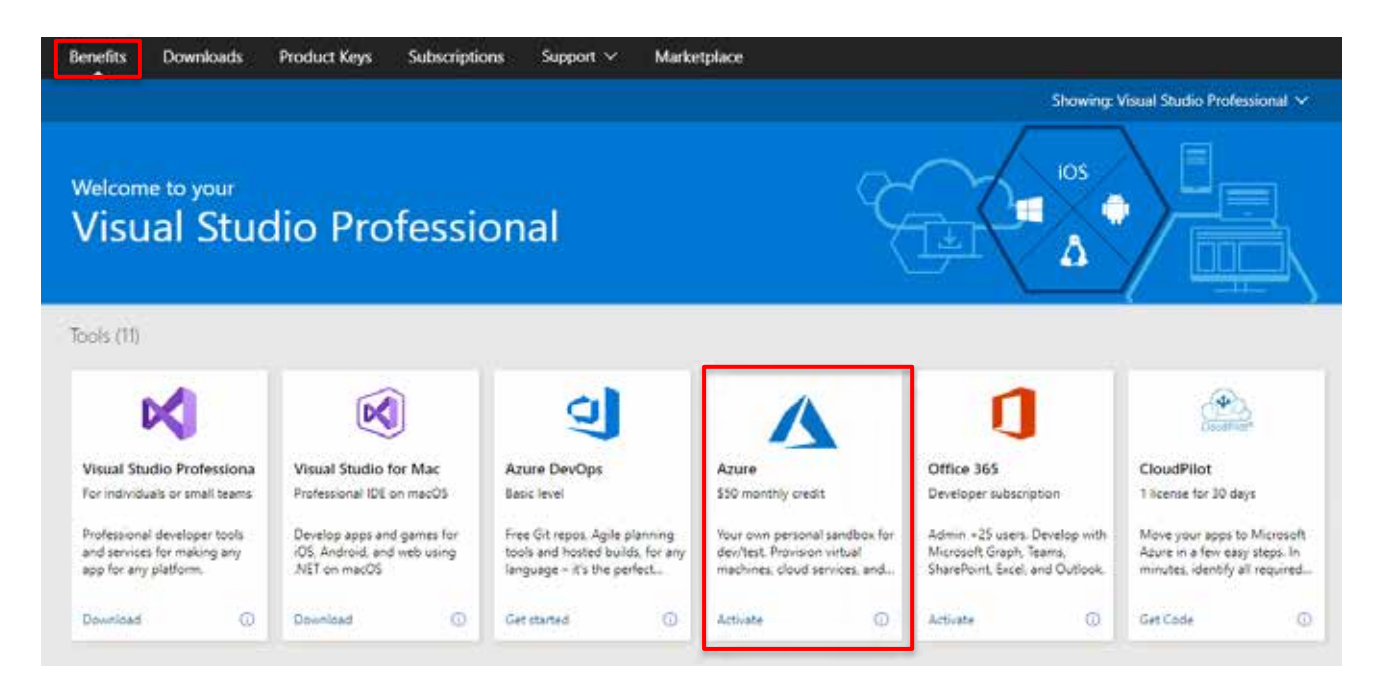

#### Getting access to Enterprise Analyzer trial on Azure

In order to get access and use Enterprise Analyzer trial on Azure, you need to complete 4 steps:

- $\rightarrow$  Obtain a license: [https://www.microfocus.com/products/enterprise-suite/enterprise-suite-analyzer/](https://www.microfocus.com/en-us/products/enterprise-analyzer-on-azure/free-trial) [azure/trial/](https://www.microfocus.com/en-us/products/enterprise-analyzer-on-azure/free-trial)
- $\rightarrow$  Provision the Enterprise Analyzer machine on Azure: [https://azuremarketplace.microsoft.com/en](https://azuremarketplace.microsoft.com/en-us/marketplace/apps/micro-focus.mfanalyzer?tab=Overview)[us/marketplace/apps/micro-focus.mfanalyzer?tab=Overview](https://azuremarketplace.microsoft.com/en-us/marketplace/apps/micro-focus.mfanalyzer?tab=Overview)
- $\rightarrow$  Connect to the machine using Remote Desktop Connection
- $\rightarrow$  Apply the license you obtained using the License Administration

After completing these steps, you'll be able to use the product which is already setup and loaded with sample code. You will not be able to load your own code in this trial. In order to do that, you need a full license. The license can be applied to the same machine you created on Azure. To purchase a full license, please contact your OpenText account manager or follow this link:

[https://www.microfocus.com/products/enterprise-analyzer/contact#mounted](https://www.microfocus.com/en-us/products/enterprise-analyzer/contact#mounted)

Important: While the Enterprise Analyzer trial is free, the infrastructure in Azure is not. You should track your charges in the Azure portal and it is recommended to shut down the machine from the Azure portal when it is not in use to avoid unnecessary charges

In the Azure machine, you'll find desktop shortcuts to our [community site,](https://community.microfocus.com/cobol/enterprise-suite) where you can find discussions and articles about Enterprise Analyzer. You can also use the community to ask our experts questions.

#### Obtain a license

 $\rightarrow$  Navigate to:

[https://www.microfocus.com/products/enterprise-suite/enterprise-suite-analyzer/azure/trial/](https://www.microfocus.com/en-us/products/enterprise-analyzer-on-azure/free-trial)

- $\rightarrow$  Fill the form
- $\rightarrow$  In a few minutes, you'll get an email from OpenText via [Communications@online.microfocus.com](mailto:Communications%40online.microfocus.com?subject=OpenText%20Trial)
- $\rightarrow$  Click the **button which will take you to a web page with your license** Download here →
- $\rightarrow$  In this web page, there are 2 items you need to save for later.

The Serial number and the product key:

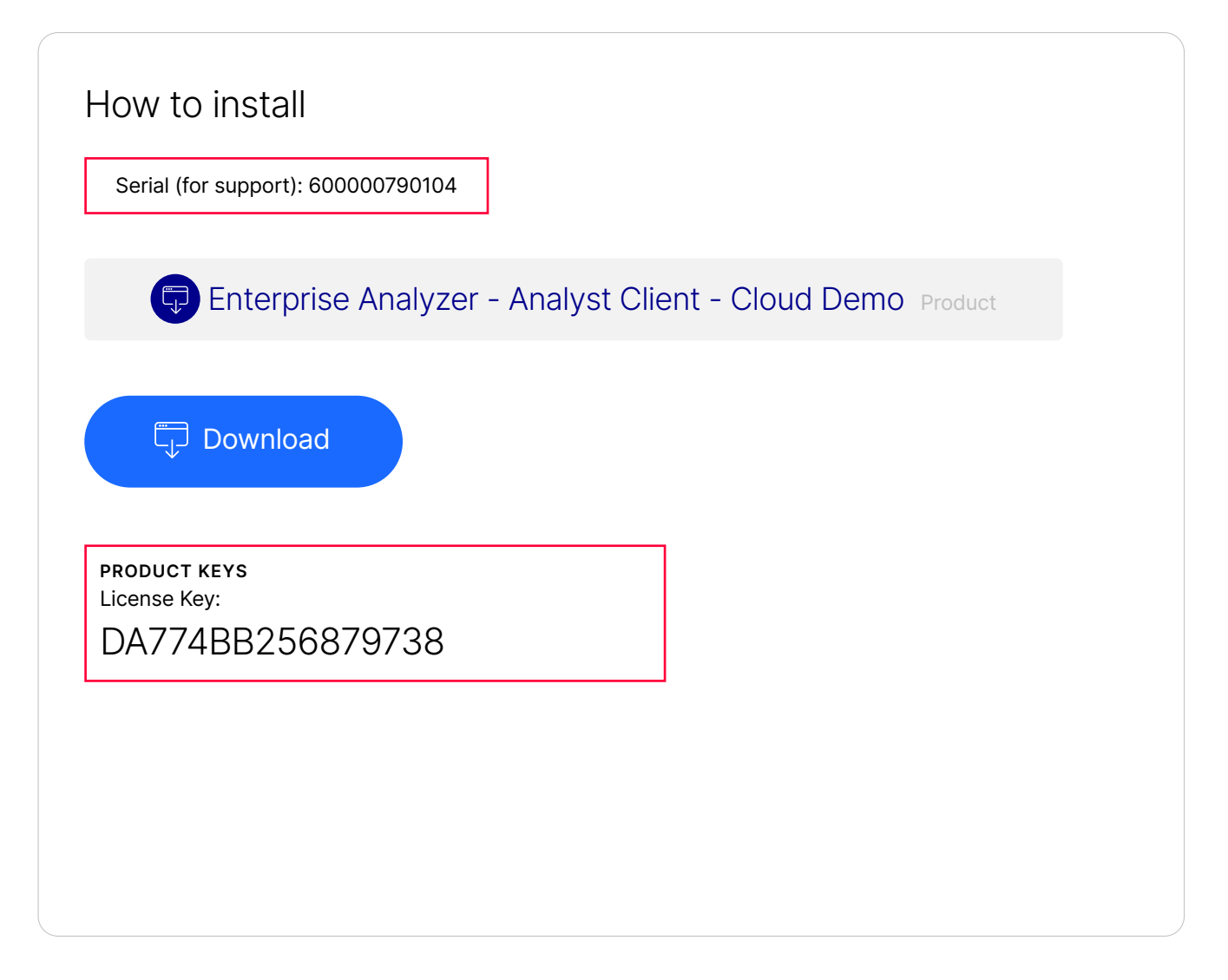

- $\rightarrow$  The serial number will help you if you need to contact support for assistance
- $\rightarrow$  The product key will be used to activate Enterprise Analyzer

### Provision the Enterprise Analyzer machine on Azure

 $\rightarrow$  Navigate to:

<https://azuremarketplace.microsoft.com/en-us/marketplace/apps/micro-focus.mfanalyzer?tab=Overview>

- $\rightarrow$  Click the GeT in Get it button
- $\rightarrow$  Click on Continue
- $\rightarrow$  This will take you to the Azure portal, you will need to sign in with your Azure account
- $\rightarrow$  Click on the CREATE button
- $\rightarrow$  This will start a new virtual machine wizard. In this wizard, you'll need to enter some details:
	- Select a [Resource Group](https://learn.microsoft.com/en-us/azure/azure-resource-manager/management/overview#resource-groups), which is a container to all related cloud resources that are going to be created. We recommend creating a new one by click the Create New link. That way, you'll be able to delete all related resources when the trial is over.
	- Choose the location of the machine. You should choose the closest location for best performance.
	- Specify a machine name. We recommend a meaningful name in lowercase letters. analyzertrialvm ie.
	- Choose the size of the machine. When you select the size or specifications of the machine, Azure will provide an estimation of the infrastructure cost. You can leave the default.
	- Specify a username and password that you'll use in order to connect to the machine. Save those as you will not be able to recover them later.
	- Click OK on the summary page, accept the terms and click Create to start the machine deployment task.
- $\rightarrow$  You will then see a notification that the deployment has started:

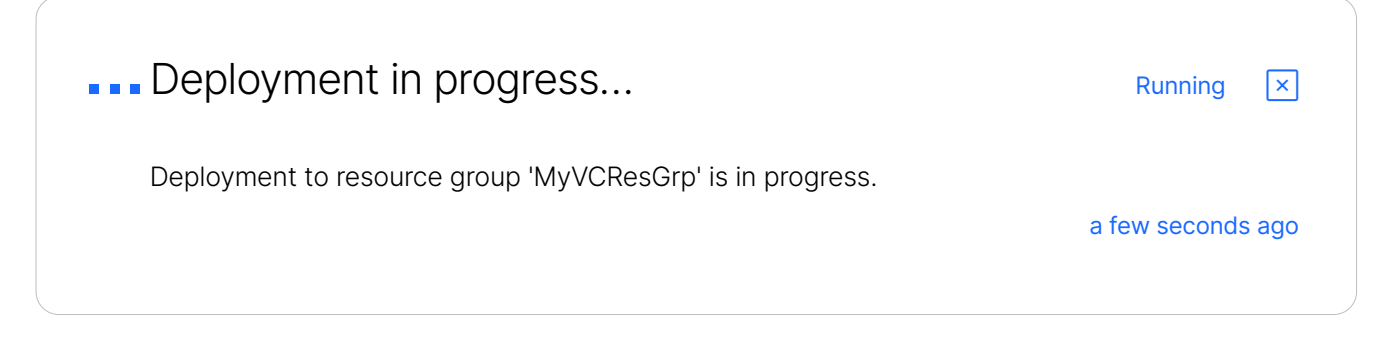

- $\rightarrow$  If you click on the *Deployment in Progress...* title, you'll navigate to a page where you can monitor the progress.
- $\rightarrow$  The deployment should take about 25 minutes.

# Connect to the machine using Remote Desktop Connection

When the deployment is finished, you can connect to the machine using Windows Remote Desktop Connection:

 $\rightarrow$  To navigate to the newly created machine you can either search for the machine name in the search box in the top of the Azure portal or choose Virtual Machines in the Azure portal left pane:

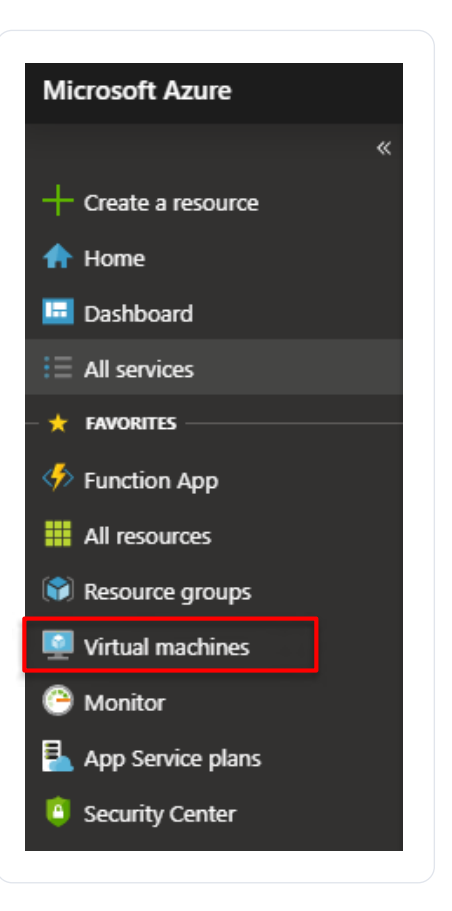

 $\rightarrow$  Select the machine from the list:

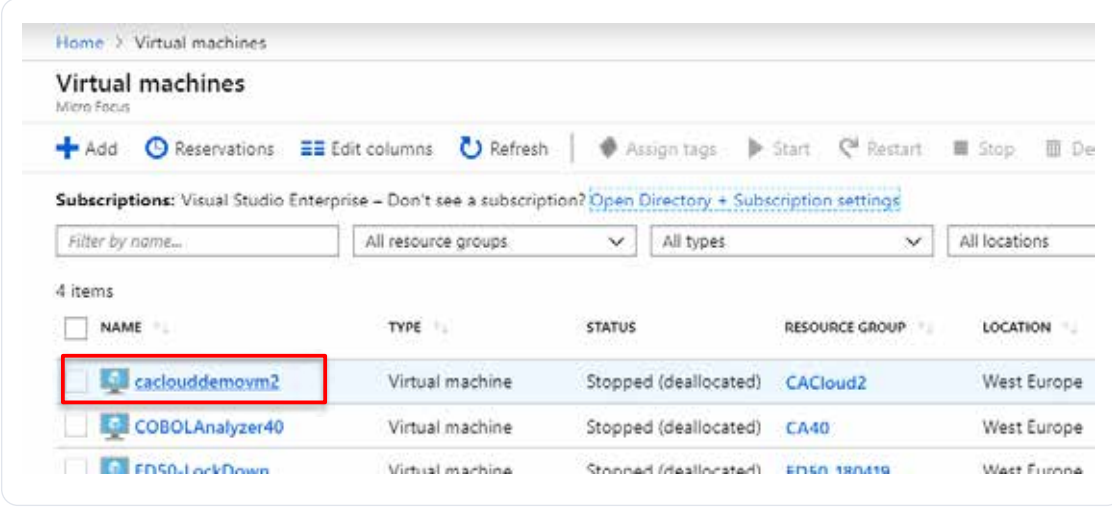

- $\rightarrow$  Click the  $\rightarrow$  Connect button
- $\rightarrow$  Click the Download RDP File button
- $\rightarrow$  Open the downloaded file to connect to the machine
- $\rightarrow$  When prompted for credentials, use the username and password you defined in the wizard in the previous step.

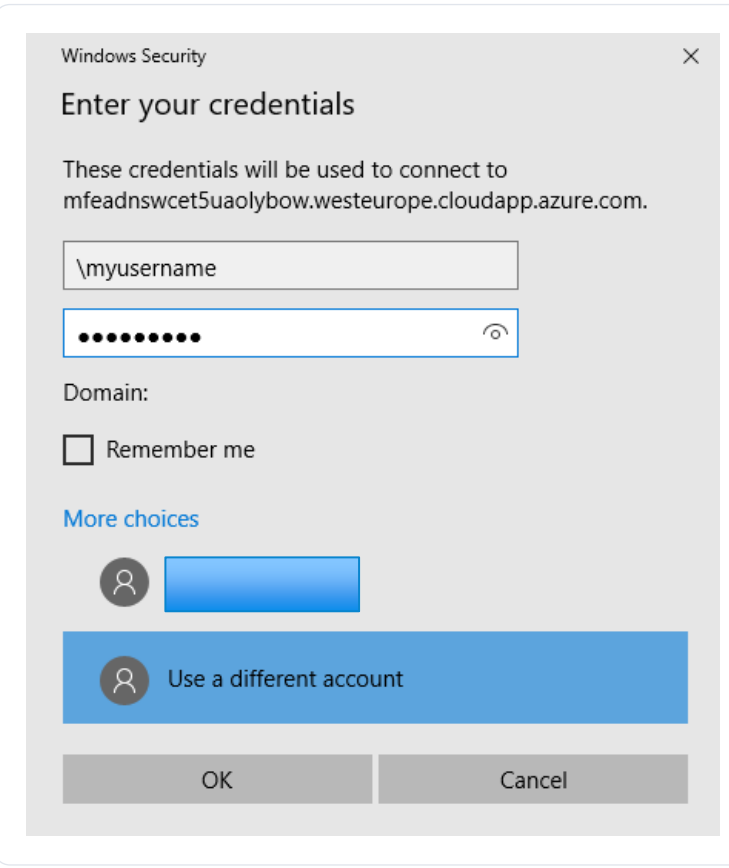

 $\rightarrow$  When you'll connect to the machine, you might see the Windows Server Manager window opened, you can close it.

# Apply the license you obtained using the License Administration

Now that you are connected to the machine, you just need to apply the license you got in previous steps:

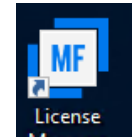

- $\rightarrow$  Double click the  $\frac{M_{\text{anager}}}{M_{\text{on}}}\$  desktop shortcut
- $\rightarrow$  In the License Administration window, switch to the Install tab
- $\rightarrow$  In the Enter Authorization Code field, paste your product key
- $\rightarrow$  Click Authorize:

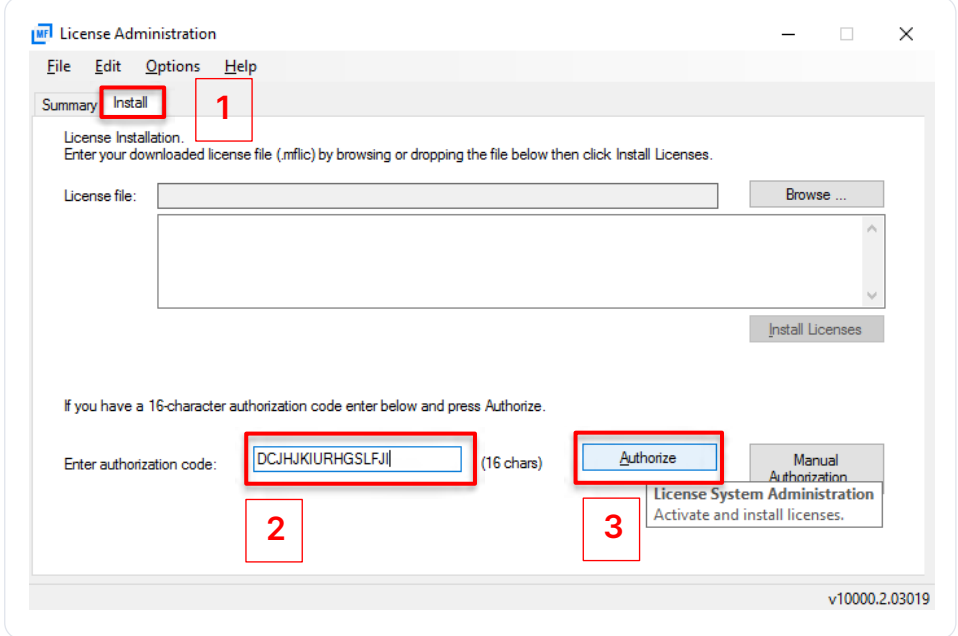

 $\rightarrow$  If you switch back to the Summary tab, you'll see you license:

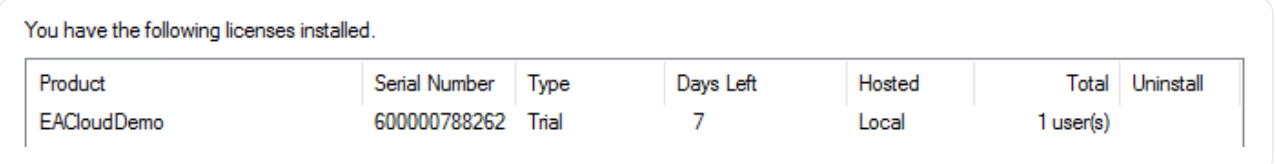

 $\rightarrow$  That's it! You can now open Enterprise Analyzer using the desktop shortcut or using the Sample Workspace desktop shortcut to open Enterprise Analyzer loaded with our sample application

#### What's next?

In the Azure machine, you'll find desktop shortcuts to our community site, where you can find discussions and articles about Enterprise Analyzer. You can also use the community to ask our experts questions.

You can register our free on-demand course and learn how to use the product, or start using it right away with the help of our getting started pane in the product's main window.

You can also try the different desktop shortcuts to explore the product page, documentation, Enterprise Analyzer Web Interface or join our community site and ask our experts for guidance.

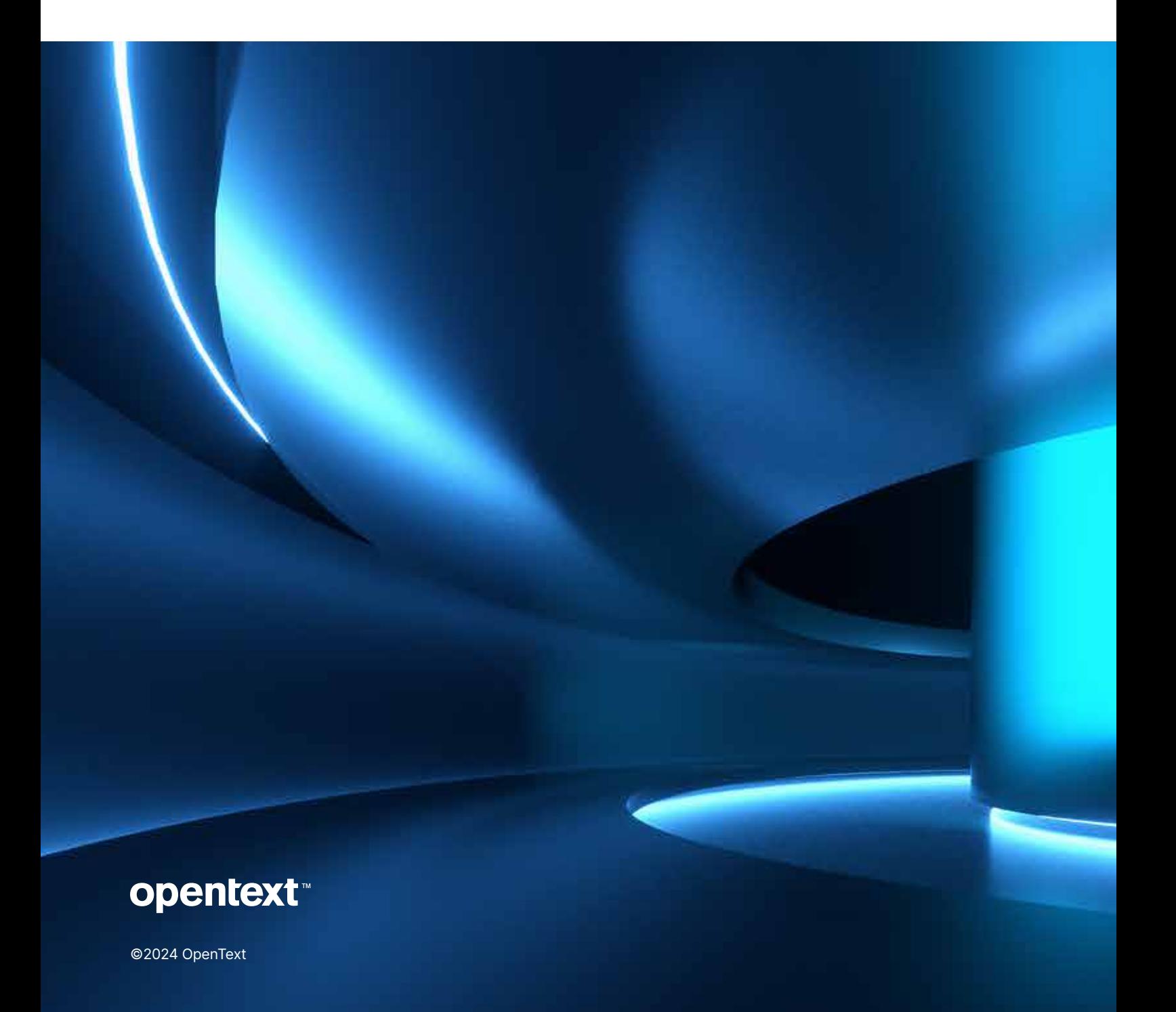